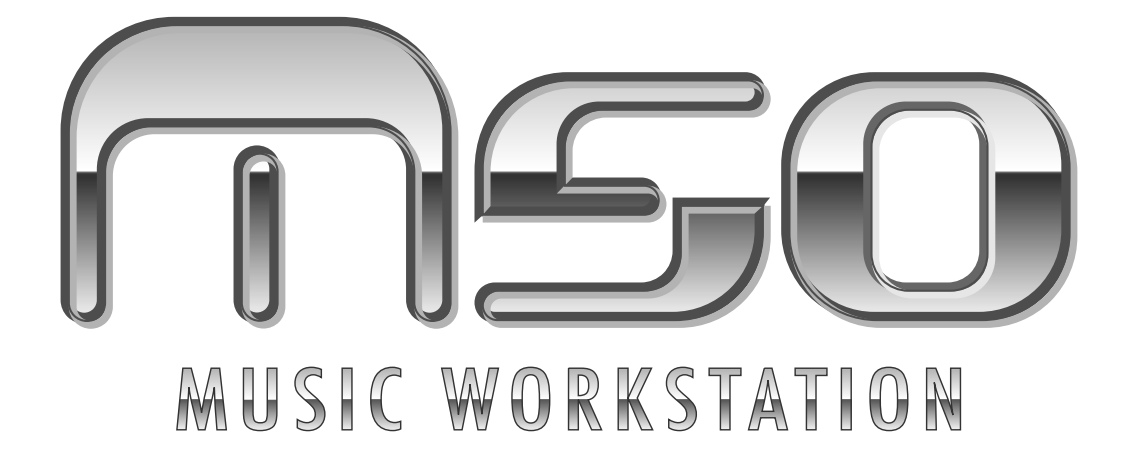

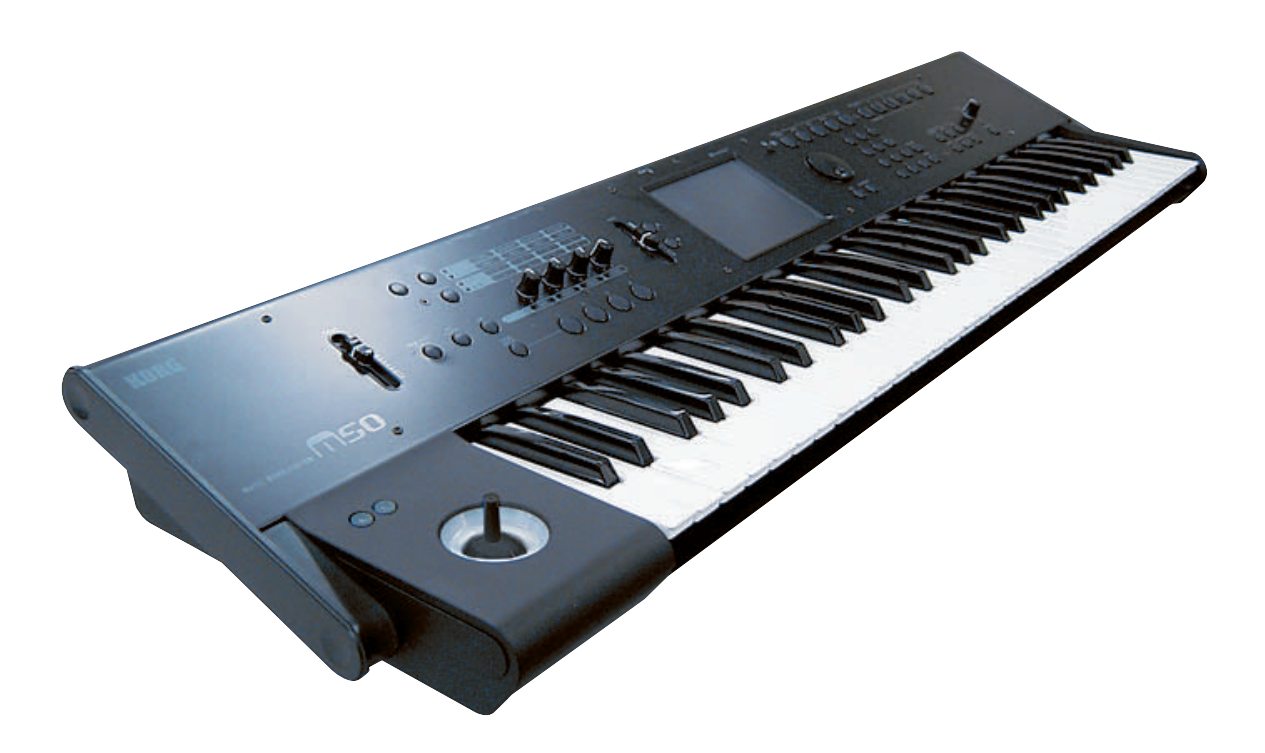

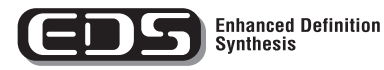

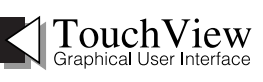

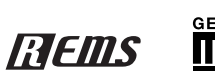

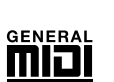

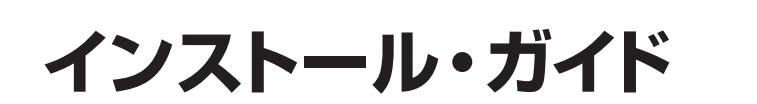

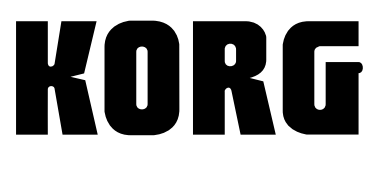

 $\odot$   $\odot$ 

# **インストール・ガイド**

M50 は、コンピューターに接続することによって、コンピュー ターと M50 との間でノート・データなどの演奏情報やサウンド 設定などを MIDI で送受信します。

専用エディターM50 Editor/Plug-In Editor を使用すると、コン ピューター上でプラグイン・ソフトウェアのように M50 を扱う ことができます。

また、M50 のエクスターナル・コントロール機能を使用すると、 DAW やソフトウェア・シンセサイザーなどをコントロールする ことができます。

M50 をコンピューターに接続するためには、次の工程で作業し ます。

#### **M50 の USB 端子と、コンピューターの USB ポート を接続するときは**

- **1.** 付属 CD-ROM から KORG USB-MIDI ドライバをコン ピューターにインストールします。
- **2.** M50 Editor/Plug-In Editor を使用する場合は、付属 CD-ROM からコンピューターにそれらをインストールします。
- **3.** M50 の USB 端子とコンピューターの USB ポートを接続し ます。
- **4.** M50 とコンピューターで必要な各設定を行います。

#### **M50 の MDI 端子と、コンピューターの MIDI イン ターフェイスを接続するときは**

**1.** M50 の MIDI OUT 端子と MIDI IN 端子を、MIDI インター フェイスの MIDI IN ポートと MIDI OUT ポートに接続しま す。

MIDI インターフェイスについては、MIDI インターフェイ スに付属されている取扱説明書をご覧ください。

- USB-MIDI インターフェイス機器によっては、M50 の MIDI エクスクルーシブ・メッセージを送受信できない場 合があります。
- **2.** M50 の Global モードで、必要な各設定を行います。
- **3.** コンピューター側で必要な各設定を行います。 必要となる MIDI ドライバや接続方法については、MIDI イ ンターフェイスに付属されている取扱説明書をご覧くださ い。

#### す。ソフトウェアをインストールする前に、必ずこの使用許諾 契約をお読みください。ソフトウェアをインストールすると、こ

# の契約にご同意いただいたことになります。

**ソフトウェアのインストール**

同梱されている CD-ROM に収録されたアプリケーションの最 新版は、コルグ・ホームページ (http://www.korg.co.jp) でダ

本製品のソフトウェアの著作権は、すべて(株)コルグが所有

本製品のソフトウェアの使用許諾契約が別途に付属されていま

**ソフトウェアについて**

ウンロードすることができます。

**使用前のご注意**

しています。

#### **動作環境**

#### **KORG USB-MIDI ドライバ**

#### **Windows:**

対応コンピューター:

USB ポート搭載機種(Intel 社の USB Host Controller を推奨) 対応 OS:

Microsoft Windows XP Home Edition /Professional / x64 Edition Service Pack 2 以降(x64 Edition 用の MIDI ドライバ はベータ版)

Microsoft Windows Vista Service Pack1 以降のすべてのエ ディション(64 ビット用の MIDI ドライバはベータ版)

#### **Macintosh:**

対応コンピューター:USB ポート搭載機種

対応 OS:Mac OS X 10.3.9 以降

#### **M50 Editor、M50 Plug-In Editor**

#### **Windows**

対応コンピューター:

CPU:

Intel Pentium Ⅲ / 1GHz 以上、Pentium D または Core Duo 以上を推奨

メモリ :

512MB 以上 (1GB 以上を推奨)

モニター :

1,024 x 768、16bit カラー以上

Windows XP、Windows Vista の動作環境を満たす USB ポー ト搭載のコンピューター

#### 対応 OS:

Microsoft Windows XP Home Edition/Professional Service Pack 2 以降、Windows Vista Service Pack1 以降のすべての

- \* Apple、Mac は、Apple Inc. の商標または登録商標です。 エディション(64 ビット版を除く)
- \* Windows XP は、Microsoft Corporation の登録商標です。
- \* MIDI および GENERAL MIDI は社団法人音楽電子事業協会 (AMEI)の登録商標です。
- \* 掲載されている会社名、製品名、規格名などは、それぞれ各社の 商標または登録商標です。

#### **Macintosh**

対応コンピューター:  $CPII$ Apple G4 800MHz 以上(Intel Mac 対応)、G5 または Core Duo 以上を推奨

 $x \neq 11$ 

512MB 以上(1GB 以上を推奨)

モニター :

1,024 x 768、32000 色カラー以上

Mac OS X の動作環境を満たす USB ポート搭載の Apple Macintosh 対応 OS: Mac OS X 10.4.11 以降

\* M50 Plug-In Editor の対応フォーマット : Windows: VST、RTAS Macintosh: VST、Audio Unit、RTAS

- \* 別途、M50 Plug-In Editor はホスト・アプリケーションの動 作条件を満たしている必要があります。
- M50 Editor および M50 Plug-In Editor は、OS 上に複数 起動することができません。そのため、同時に 2 台以上の M50 を、これらのエディターでエディットすることはでき ません。

# <span id="page-2-0"></span>**Windows のドライバとエディター・ソ フトウェアのインストール**

*Note:* Windows へのソフトのインストールおよびアンインス トールを行うためには、Administrator の管理者権限が必要で す。詳しくはシステム管理者に相談してください。

*Note:* M50 とコンピューターを USB で接続する前に、M50 ア プリケーション・インストーラーで KORG USB-MIDI Driver Tools をインストールしてください。

#### **M50 アプリケーション・インストール**

M50 アプリケーション・インストーラーから KORG USB-MIDI Driver ToolsやM50 Editor/Plug-In Editorをインストールします。

**1.** 付属 CD-ROM をコンピューターの CD-ROM ドライブに挿 入します。

通常、「M50 Application Installer」が自動的に起動します。 コンピューターの設定などで自動的に起動しない場合は、CD-ROM の中の「KorgSetup.exe」をダブルクリックします。

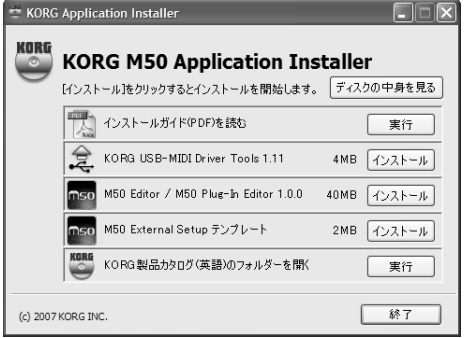

**2.** 画面の指示に従って、KORG USB-MIDI Driver ToolsやM50 Editor/Plug-In Editor などのソフトウェアをインストールし てください。

*Note:* USB ポートを経由してコンピューターとM50 を使用 するときは、KORG USB-MIDI Driver Tools をインストー ルしてください。

- **3.** 選択したすべてのソフトウェアをインストールしたら、イン ストーラーを終了します。
- **4.** USB ポートを使用するときは、KORG USB-MIDI Driver Tools から、さらに KORG USB-MIDI ドライバをインストー ルする必要があります。 次の「KORG USB-MIDI ドライバのインストール」を参照 して、インストールしてください。

### **KORG USB-MIDI ドライバのインストール**

KORG USB-MIDI ドライバは、KORG USB-MIDI Driver Tools を使ってインストールします。

- **1.** コンピューターへ KORG USB-MIDI Driver Tools のインス トールを済ませておいてください。
- **2.** コンピューターの USB ポートと M50 の USB 端子を、USB ケーブルで接続します。そして、M50の電源をオンにします。 コンピューターが M50 の 接続を、初めて認識すると、 Windows の標準ドライバが自動的にインストールされます

(これは KORG USB-MIDI ドライバではありません)。 *Note:* ドライバのインストールは USB ポートごとに必要で す。KORG USB-MIDI ドライバをインストールしたときと は異なる USB ポートに M50 を接続して使用する場合は、同 様の手順で、新たにKORG USB-MIDIドライバをインストー ルし直してください。

- **3.** タスクバーの[スタート]→[すべてのプログラム]→[KORG] →[KORG USB-MIDI Driver Tools] →[KORG USB-MIDI デ バイスのインストール1の順にクリックします。 セットアップ・ユーティリティが起動します。
- **4.** 画面の指示に従って、KORG USB-MIDI ドライバをインス トールしてください。

インストールの途中で、「...Windows ロゴテストに合格して いません。」という内容の、デジタル署名認証に関するダイ アログが表示される場合がありますが、[ 続行 ] をクリックし て先に進みます。

*Note:* インストールできないときは、コンピューターがデジ タル署名の無いドライバをインストールできないように設 定されている可能性があります。「デジタル署名の認証によ るドライバのインストールの抑制を回避するには」に従っ て、コンピューターの設定を確認してください。

**5.** KORG USB-MIDI ドライバをインストールしたら、インス トーラーを終了します。

再起動を求められた場合には、[ はい ] を選んでコンピュー ターを再起動してください。

KORG USB-MIDI ドライバのインストール、セットアップ、 またはアンインストールについては、インストール・マニュ アル(HTML)を参照してください。

インストール・マニュアルを表示するには、タスクバーの [ スタート ] → [ すべてのプログラム ] → [KORG] → [KORG USB-MIDI Driver Tools] → [ インストールマニュアル] を選 びます。

#### **M50 と USB-MIDI ドライバのポートについて**

#### **KEYBOARD** ポート

本機の MIDI メッセージ (鍵盤やコントローラーのデータ)を コンピューターのアプリケーションで受信するときに使用しま す。

#### **SOUND** ポート

コンピューターのアプリケーションの MIDI メッセージを本機 の内部音源で発音させるときに使用します。

#### **M50 Editor/Plug-In Editor のインストールとセット アップ**

M50 Editor/Plug-In Editorのインストールとセットアップ方法 については、「M50 Editor/Plug-In Editor 取扱説明書」(PDF) をご覧ください。

#### **デジタル署名の認証によるドライバのインストールの 抑制を回避するには(Windows XP のみ)**

使用しているコンピューターが、デジタル署名の無いドライバ をインストールできないように設定されている場合は、KORG USB-MIDI ドライバをインストールすることができません。次 の方法でドライバをインストールできるように設定を変更して ください。

- **1.** タスクバーの [ スタート ] → [ コントロールパネル ] の順に クリックして、コントロールパネルを表示します。
- **2.** コントロール パネル内の [ システム ] をダブルクリックし、 [ ハードウェア ] タブをクリックします。
- **3.** " ドライバ " で、[ ドライバの署名 ] をクリックします。

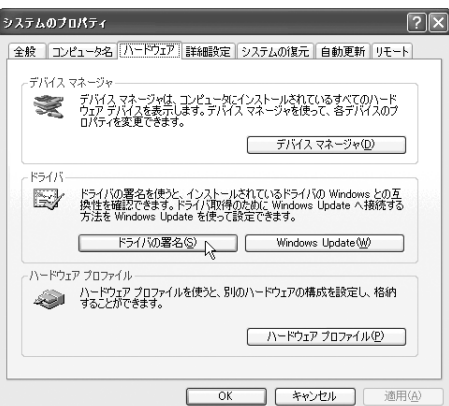

**4.** " どのように処理しますか?" で、[ 無視 ] または [ 警告] を選 び、[OK] をクリックします。

必要なときは、KORG USB-MIDI ドライバをインストール 後に、この設定を元に戻してください。

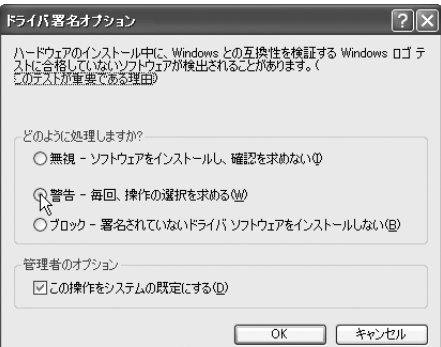

# **Mac OS X の KORG USB-MIDI ドライバと エディター・ソフトのインストール**

#### **ソフトウェアのインストール**

KORG USB-MIDI ドライバや M50 Editor/Plug-In Editor など のソフトウェアのインストーラーを 1 つずつ起動し、それぞれ をインストールします。

- **1.** 付属の CD-ROM を、コンピューターの CD-ROM ドライブ に挿入します。
- **2.** CD-ROM の中のソフトウェアのインストーラー (.pkg) を ダブルクリックして、インストーラーを起動します。 それぞれのインストーラーは、次のフォルダに納められてい ます。
- KORG USB-MIDI ドライバ 「KORG USB-MIDI DRIVER」フォルダ の KORG USB-MIDI DRIVER.pkg
- M50 Editor 「M50 Editor」フォルダの M50 Editor.pkg
- **3.** 画面の指示に従って、KORG USB-MIDI ドライバや M50 Editor などのソフトウェアをインストールしてください。 *Note:* USB ポートを経由してコンピューターを接続すると きは、KORG USB-MIDI ドライバをコンピューターにイン ストールしてください。
- **4.** ソフトウェアをインストールしたら、インストーラーを終了 します。

#### **M50 Editor/Plug-In Editor のセットアップ**

M50 Editor/Plug-In Editor のセットアップについては、「M50 Editor/Plug-In Editor 取扱説明書」(PDF)をご覧ください。

#### **M50 と USB-MIDI ドライバのポートについて**

#### **KEYBOARD** ポート

本機の MIDI メッセージ (鍵盤やコントローラーのデータ)を コンピューターのアプリケーションで受信するときに使用しま す。

#### **SOUND** ポート

コンピューターのアプリケーションの MIDI メッセージを本機 の内部音源で発音させるときに使用します。

# **コンピューターとの接続**

### **USB による接続とセットアップ**

*Note:* M50の USB 端子は、MIDIデータの送受信のみが可能です。

- M50 とコンピューターを USB で接続するときは、必ず事 前に KORG USB-MIDI ドライバをコンピューターにイン ストールしてください。なお、Windows でご使用の場合 は、ドライバのインストールは USB ポートごとに必要で す。KORG USB-MIDI ドライバをインストールしたときと は異なる USB ポートに M50 を接続して使用する場合は、 新たに KORG USB-MIDI ドライバをインストールし直す 必要があります (☞ 参照: p.2 「Windows [のドライバとエ](#page-2-0) [ディター・ソフトウェアのインストール」\)](#page-2-0)
- **1.** M50 の USB 端子とコンピューターの USB ポートを USB ケーブルで接続します。

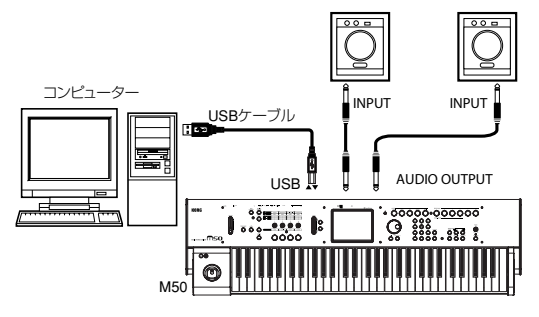

- **2.** M50 の Global モードで、必要な各設定を行います。 (☞ 参照:p.5 "M50 の Global [モードでの各設定](#page-5-0) ")
- **3.** コンピューター側で必要な設定をします。 M50 Editor/Plug-In Editor についての詳細は「M50 Editor/ Plug-In Editor 取扱説明書」(PDF)を参照してください。

# **USB 接続時の M50 Editor/Plug-In Editor 使用例**

M50 のオーディオ信号と、オーディオ・インターフェイスから 出力されるホスト・アプリケーション上のオーディオ信号とを 一緒にミキシングするときは、以下のように設定します。

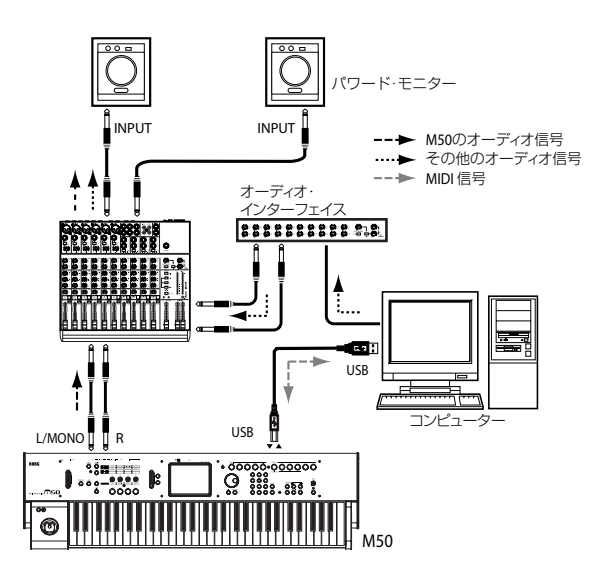

M50 のオーディオ信号にプラグイン・エフェクトをかけたり、 M50 のオーディオ信号をホスト・アプリケーション上でその他 のオーディオ・トラックのデータなどと一緒にコントロールし たいときは、以下のように設定します。それぞれのご使用のホ スト・アプリケーションに合わせて設定してください。

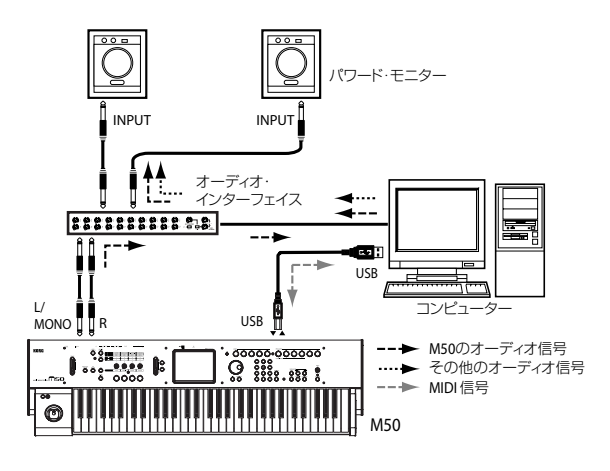

# **MIDI 端子によるコンピューターとの接続**

市販の MIDI インターフェイスを介して、コンピューターと接 続することができます。

- **1.** M50 の MIDI OUT 端子と MIDI IN 端子を、MIDI インター フェイスのMIDI INポートとMIDI OUTポートに接続します。 MIDI インターフェイスについては、MIDI インターフェイ スに付属されている取扱説明書をご覧ください。
- USB-MIDI インターフェイス機器によっては、M50 の MIDI エクスクルーシブ・メッセージを送受信できない場 合があります。

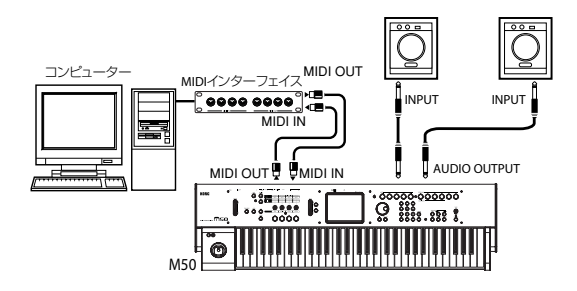

**2.** M50 の Global モードで、必要な各設定を行います。 「M50 の Global モードでの各設定」を参照してください。

## <span id="page-5-0"></span>**M50 の Global モードでの各設定**

#### **"Local Control On" の設定**

コンピューターや外部MIDIシーケンサーと M50 を接続すると きは、エコー・バックをオンにします。エコー・バック・オン にすると、コンピューターや外部 MIDI シーケンサーは、MIDI IN/USB で受信したデータをそのままMIDI OUT/USBから送信 します。

そして M50 のローカル・コントロールをオフに設定します。 ローカル・コントロールをオフにすると、M50 内部でキーボー ド部やコード・トリガー・スイッチ [1] ~ [4] と、音源部が切り 離されます。

M50 の鍵盤を弾いたり、コード・トリガー・スイッチ[1] ~ [4] を押すと、演奏データが外部 MIDI シーケンサーやコンピュー ターに送信され、これらのエコー・バックでM50 の音源が発音 することになります。

M50 のローカル・コントロールをオフにすることで、鍵盤を弾 くこと等による発音と、エコー・バックによる発音とで、二重 に発音するのを防ぐことができます。

ローカル・コントロールの初期設定はオンです。ローカル・コ ント ロー ルを オフ に設 定す るに は、Global P1: MIDI– MIDI Basic ページの "Local Control On" チ ェック・ボックス の チェックをはずします。

M50 だけで使用するときは、ローカル・コントロール・オンに 設定します。(オフ時は、単体で鍵盤を弾いても音が出ません。) (☞ 参照:PG p.222「Local Control On」)

*Note:* M50 Editor/Plug-In Editor を起動時、自動的にM50 の ローカル・コントロール情報は適切な状態に設定されます。

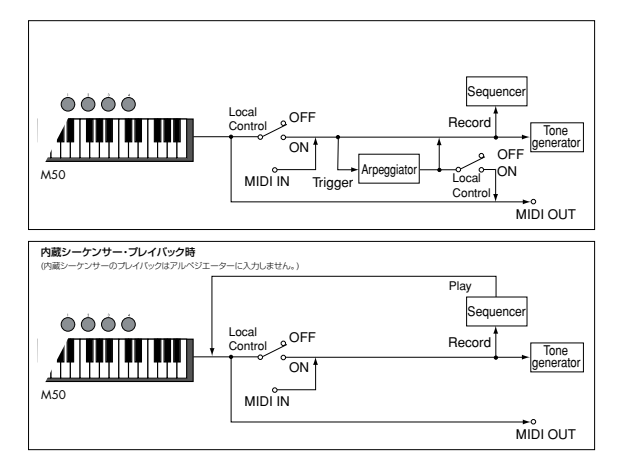

#### **MIDI Filter "Exclusive" の設定**

システム・エクスクルーシブ・データを送受信するときは、MIDI Filter "Exclusive" チェック・ボックスのチェックをつけます (Global P1: MIDI–MIDI Routing ページ)。コンピューターな どを接続し、本機をエディットするとき、または双方でエディッ トするときはチェックしておきます。M50 Editor/Plug-In Editor を使用するときは、チェックをつけてください。MIDI Filter "Exclusive" の初期設定はチェックがついています。(☞ 参照:PG p.226「Enable Exclusive」)

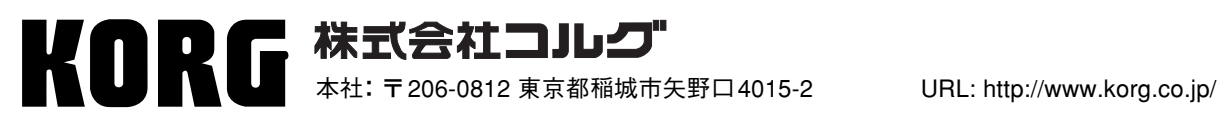

 **2008 KORG INC.**